## **Easy Way to Play iTunes Music on Windows Phone8 Mobile Phone**

Windows Phone is a mobile operating system developed by Microsoft. It is primarily aimed at the consumer market rather than the enterprise market. Microsoft created a new user interface for Windows Phone, specialized its design language which is so called Metro. What's more, the software has been integrated with some third-party services and Microsoft services.

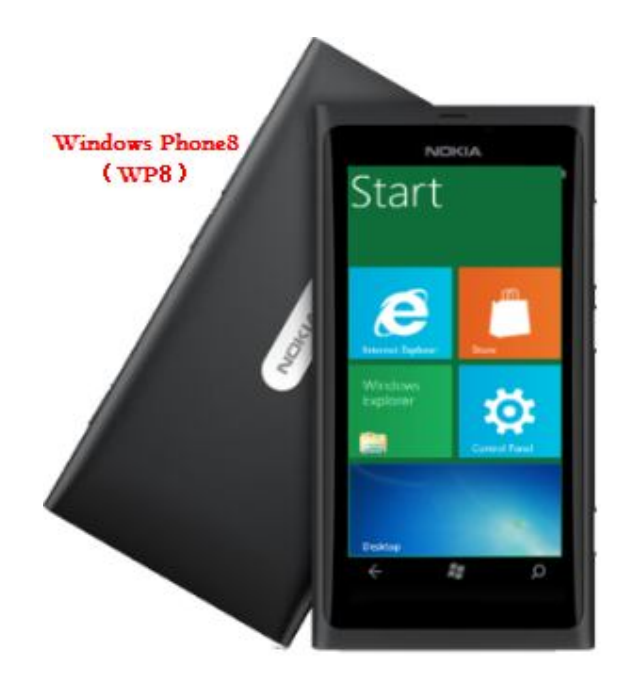

On June 20, 2012, Microsoft released Windows Phone8 which will replace its previously Windows CE-based architecture with one based on the Windows NT kernel with many components shared with Windows8, allowing applications to be easily ported between the two platforms.

Windows Phone8 is also compatible with larger resolution screens (including 1280x720 and 1280x768 resolutions) and multi-core processors, backwards compatibility with Windows Phone 7 apps, improved support for removable storage (which now functions more similarly to how such storage is handled on Windows and Android), etc. Additionally, Windows Phone 8 will support over-the-air updates, and all Windows Phone 8 devices will receive software support for at least 18 months after their release.

In order to ensure that it is released with devices designed to take advantages of its new features, Windows Phone8 will not be made available as an update for existing Windows Phone7 devices. However, a future update, Windows Phone 7.8, will back port select features from 8 to the previous OS, including its redesigned home screen.

Its launch partners include Huawei, Nokia, HTC, and Samsung. Other Windows Phone partners include Acer, ZTE, and Lenovo.

The following content is a brief demonstration on how to play iTunes music to Windows Phone8 Mobile Phone. To be exact, it is about how to convert iTunes music to common used MP3 audios with TuneClone M4P to MP3 Converter.

(TuneClone M4P to MP3 Converter: http://m4ptomp3.tuneclone.com/)

**1.** Create a new playlist in iTunes and add the music resource to the newly created playlist.

**2.** Install and run the audio converter. Click the "Settings" icon. In the pop-up dialogue, you can specify output folder, output file name, output format, etc.

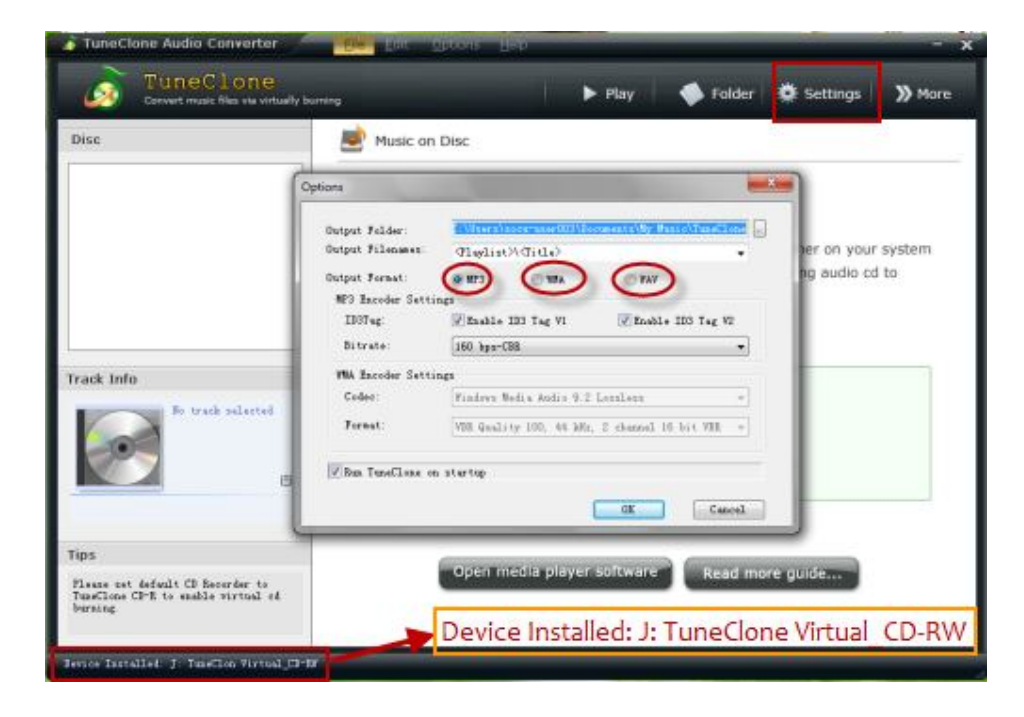

**Tips:** You can check whether TuneClone virtual CD drive is successfully installed and where it is installed at the bottom left corner of the interface.

**3.** In iTunes, Right click the playlist you just created and choose "Burn Playlist to Disc".

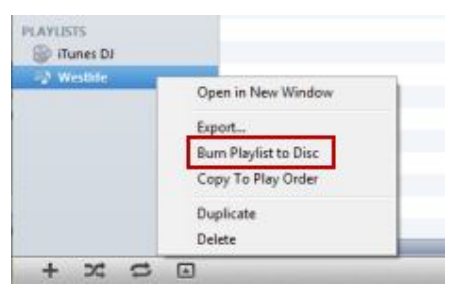

**4.** In the pop-up "Burn Settings", choose "TuneClon Virtual\_CD-RW" from the "Disc Burner" drop-down list, tick "Audio CD" and "Include CD Text" option. Then click "Burn" to start burning.

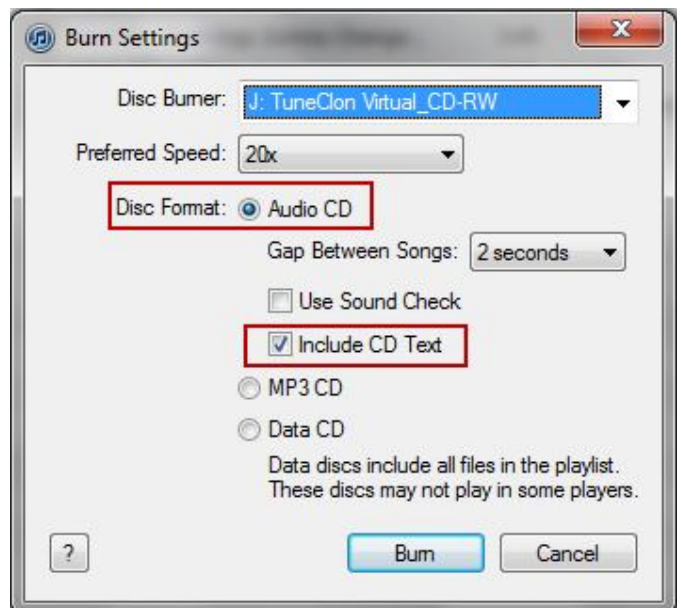

**5.** During the burning and encoding process, you can open the TuneClone manager screen to check the promotion. To locate the output folder, just click the "Folder" tab on the interface.

When the burning and encoding is completed successfully, you can transfer the output files to your Windows Phone8 mobile phone and enjoy iTunes music on it.